# <span id="page-0-0"></span>**Voksenuddannelse.dk | Virksomhed | Login og tilmeld kursus**

På Voksenuddannelse.dk kan du finde alle offentlige uddannelser og kurser til voksne. Herunder kan du læse mere om hvordan du logger ind, fremsøger et kursus og hvordan du tilmelder dig selv eller en medarbejder til et kursus.

## Log ind på voksenuddannelse.dk

#### **Login som virksomhed**

- Du finder log på knappen øverst i højre hjørne. Tryk på **'Log på'**
- Du skal bruge MitID erhverv for at logge på som virksomhed
- Når du skal tilmelde medarbejdere til kursus og søge om VEU-godtgørelse, skal du have følgende rettighed i MitID Erhverv: **'Ret til at administrere VEU-kurser'**
	- Får du besked om, at adgang er nægtet, er det fordi du ikke har rettigheden tilknyttet din MitID Erhverv
	- o Det er virksomhedens MitID rettighedsadministrator, som tildeler rettigheder via MitIT Erhverv-rettighedsadministration
- Når du er logget ind på voksenuddannelse.dk, kommer du til **'Mit overblik'**, hvor du kan se virksomhedens tilmeldte kursister og status på deres kurser og VEU-godtgørelse.

Du kan kontakte Erhvervsstyrelsens Kundecenter på tlf. 7220 0030, hvis du har spørgsmål vedrørende rettigheder.

### **Login som selvstændig erhvervsdrivende**

Når du har en selvstændig virksomhed, og skal tilmelde dine medarbejdere eller dig selv til kurser, samt eventuelt søge om VEU-godtgørelse, skal du logge ind som virksomhed. Det er vigtigt, at du er logget ind som virksomhed/erhvervsbruger, for at kunne få udbetalt VEU, da du skal være logget ind som virksomhed for at kunne angive, at du arbejder som selvstændigt erhvervsdrivende.

- Du kan logge ind med MitID Erhverv knyttet til virksomheden (læs mere om dette ovenfor), eller du kan benytte dit private MitID på vegne af din virksomhed (læs mere om dette i det nedenstående)
- Du finder log på knappen øverst i højre hjørne. Tryk på **'Log på'**
- Brug dit private MitID
- Udfyld **'Bruger-id'** og log på som du plejer
- Du kan nu vælge mellem at logge på som privatperson eller som virksomhed (ledelsesrepræsentant)
- Du skal logge på som virksomhed (ledelsesrepræsentant)
- Du er nu logget ind som virksomhed og står på siden **'Kursister'**
- I toppen kan du se, at du er logget ind som din virksomhed
- Du kan her se de kurser, du eller dine medarbejdere er tilmeldt.

#### **Relevante videoguides**

[Log på som virksomhed](https://viden.stil.dk/pages/viewpage.action?pageId=148275247)

[Log på som selvstændig](https://viden.stil.dk/pages/viewpage.action?pageId=144015799)

### Fremsøg kursus

#### **Hvad kan du finde på Voksenuddannelse.dk?**

På Voksenuddannelse.dk kan du finde alle offentlige uddannelser og kurser til voksne. Du kan se uddannelserne på forsiden. Du kan også søge efter uddannelser og kurser ved at klikke på **'Søg'** øverst på siden. Derved åbnes søgningen:

#### **Emneoversigt**

[Login og tilmeld kursus](#page-0-0)

[VEU-ansøgning](https://viden.stil.dk/pages/viewpage.action?pageId=121967316)

[Videoguides](https://viden.stil.dk/pages/viewpage.action?pageId=144015798#tab-Virksomhed)

#### **Har du brug for mere hjælp?**

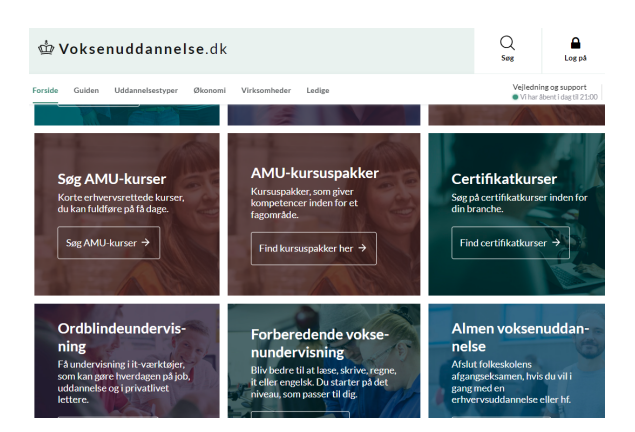

### **Du kan søge på kvik-, fagnummer, emne eller kursustitel**

I søgefeltet kan du skrive navn på et kursus eller søge på et emne. Vi viser søgeforslag, når du har tastet 2 bogstaver. Du kan også søge på kursusnummer eller kviknummer. Hvis du søger på kviknummer, bliver du sendt direkte til holdsiden for det pågældende kviknummer.

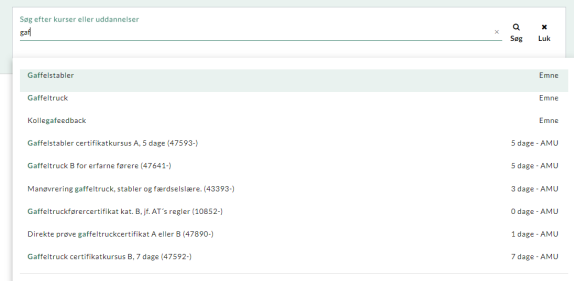

#### **Du kan filtrere**

- Du kan filtrere på søgeresultaterne, så du får færre og mere præcise forslag. [Læs evt. mere om](https://viden.stil.dk/pages/viewpage.action?pageId=121967259)  [hvordan du filtrerer på søgeresultater i denne vejledning.](https://viden.stil.dk/pages/viewpage.action?pageId=121967259)
- Er du i tvivl om, hvilket kursus du skal vælge, eller om et udvalgt kursus er det rette for dig kontakt da kursusstedet eller få vejledning hos e-Vejledning. [Du finder kontaktoplysninger til e-](https://voksenuddannelse.dk/vejledning-og-support)[Vejledning/uddannelsesvejledning via dette link.](https://voksenuddannelse.dk/vejledning-og-support)
- Du er nu klar til at vælge det kursus, du ønsker at tilmelde dig til. Du kan læse om hvordan du tilmelder dig nedenfor.

#### **Relevante videoguides**

[Se video om kursussøgning](https://viden.stil.dk/pages/viewpage.action?pageId=148275253)

[Se video om filtrering af AMU-kurser](https://viden.stil.dk/display/STILVIDENOFFENTLIG/Voksenuddannelse.dk+videoguide+%7C+Filtrer+AMU-kurser)

## Tilmeld dig selv, eller en medarbejder et kursus

#### **Bemærk** (i)

Denne vejledning viser hvordan du tilmelder dig selv eller én medarbejder til et kursus. [Har du](https://viden.stil.dk/pages/viewpage.action?pageId=132810163)  [brug for at reservere pladser på et kursus til flere end én medarbejder, kan du følge denne](https://viden.stil.dk/pages/viewpage.action?pageId=132810163)  [vejledning, der omhandler tilmelding af mere end én person.](https://viden.stil.dk/pages/viewpage.action?pageId=132810163)

#### **Inden du går i gang**

Efter at du er logget på med MitID Erhverv og har fundet det kursus, som du gerne vil tilmelde kursister til, kommer denne besked frem på skærmen:

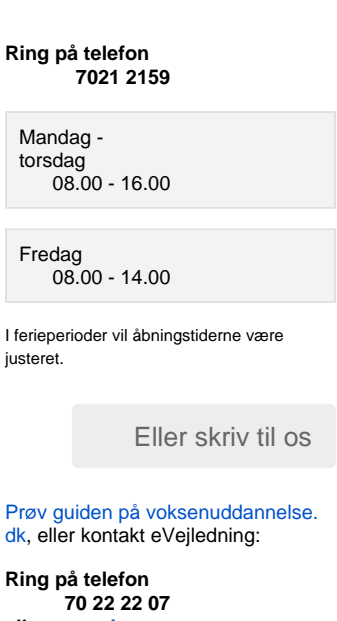

**eller se [øvrige](https://www.voksenuddannelse.dk/evejledning)  [kontaktmulighed](https://www.voksenuddannelse.dk/evejledning) [er](https://www.voksenuddannelse.dk/evejledning)**

**Åbningstider**

Mandag torsdag 09.00 - 21.00

Fredag 09.00 - 15.00

Lørdag søndag

**Særlige åbningstider:**

29.+30. april LUKKET

8.maj åben kl. 9-16

9. maj LUKKET

19. + 20. + 21. maj LUKKET

5. juni LUKKET

12.00 - 16.00

Vejledning på denne si

Samlet, komplet vejledn

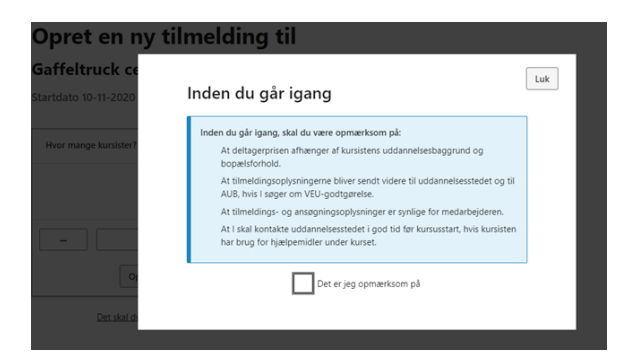

Kryds af i feltet **'Det er jeg opmærksom på'**.

#### **Antal kursister**

- Vælg hvor mange kursister, du vil tilmelde. Denne vejledning viser hvordan du tilmelder én person
- Når du har angivet 1 i antal kursister, trykker du på **'Tilmeld'**.

#### **Trin 1: Holddetaljer**

- Du ser nu det hold, som du er ved at tilmelde kursisten til:
	- Hvis du trykker på **'Flere holddetaljer'** kan du se flere oplysninger om kurset
	- Du kan trykke på **'Vis undervisningsdage'** for at se hvilke datoer, kurset afholdes på
- Du kan printe siden, hvis du vil
- Tryk på **'Næste'** for at komme videre eller **'Tilbage'** for at rette.

#### **Trin 2: Kursistoplysninger**

- Du skal nu indtaste oplysninger om kursisten:
	- o Når du indtaster CPR-nummer, så hentes kursistens navn samt oplysninger om,
	- hvorvidt kursisten bor i Danmark fra CPR-registeret, som vist på nedenstående billede
	- $\circ$  Du kan ikke tilmelde, hvis der ikke kan hentes cpr-oplysninger.
- Klik på **'Næste'**:

#### Kursistoplysninger

For at kunne deltage i AMU-kurser, skal kursisten enten bo fast eller arbejde i Danmark, Grønland eller på Færøerne. Statstilskuddet bortfalder, hvis kursisten bor eller arbejder i Grønland eller på Færøerne, og der er ikke mulighed for VEU-godtgørelse og tilskud til transport. Les mere på uym.dk: Addang og tilmelding

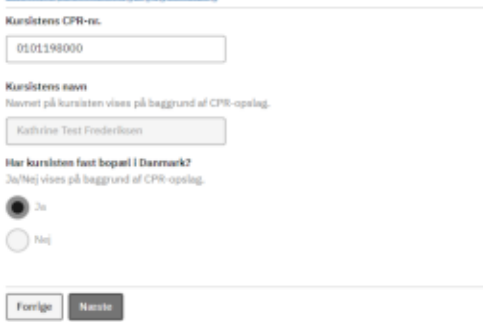

#### **Trin 3: Kursistens uddannelsesbaggrund**

- Du skal nu markere kursistens uddannelsesbaggrund, som set på nedenstående billede o Kursistens uddannelsesbaggrund afgør prisen på kurset, og om I kan få veugodtgørelse
	- I kan godt ansøge om VEU-godtgørelse, selvom kursist har en videregående uddannelse, men I må forvente et afslag, med mindre kursisten ikke har brugt uddannelsen de seneste 5 år.

### Kursistens uddannelsesbaggrund

Kursistens uddannelse har betydning for deltagerprisen, for VEU-godtgørelse samt for tilskud til transport, kost og logi. I kan finde hjælp til at kategorisere kursistens uddannelse på Uddannelsesguiden (ug.dk).

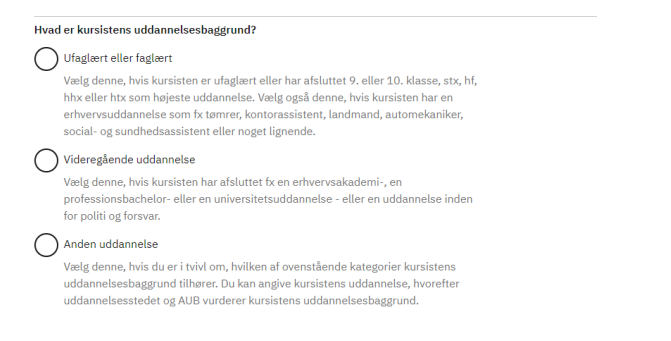

#### **Trin 4: Kontaktoplysninger**

- Vælg hvem uddannelsesstedet skal sende indkaldelsesbreve til og kontakte vedr. kurset Bemærk, at nogle uddannelsessteder sender e-mails, og nogle bruger e-Boks
- Hvis du svarer **'Kursist'**, skal du indtaste kursistens e-mail. Afkryds hvis kursist skal kunne kontaktes på sms eller telefon vedrørende kurset
- Hvis du vælger **'Arbejdsgiver'**, kan du her indtaste e-mail og eventuelt et telefonnummer
- Du kan også vælge at svare **'Begge'**. Så skal du udfylde alle oplysningerne.

### **Trin 5: Overnatning**

Det er muligt at søge om tilskud til overnatning og forplejning, hvis medarbejderen bor langt væk og er nødt til at overnatte i forbindelse med deltagelse i AMU-kurset. I søger om tilskud på uddannelsesstedet.

Nogle uddannelsessteder kan tilbyde indkvartering. Hvis det er tilfældet, har du her mulighed for angive, om kursisten ønsker tilbud om indkvartering og – hvis ja – hvornår kursisten forventer at ankomme. Selvom skolen ikke tilbyder overnatning, kan I stadig søge om tilskud til kost og logi.

#### **Trin 6: Arbejds- og faktureringsoplysninger**

- Her skal du angive kursistens arbejdsadresse. Det er vigtigt, at du angiver den arbejdsgiver /arbejdsadresse, som udbetaler løn til kursisten. Se eksempel på dette i nedenstående billede
- Du kan også indtaste faktureringsoplysninger i dette trin.

## Arbejds - og fakturaoplysninger

Trin 6 af 8  $\overline{ }$ 

Det er vigtigt, at du angiver den arbejdsgiver, som udbetaler løn til kursisten. Det er det CVR-nummer, som indberetter løn (eIndkomst) til SKAT.

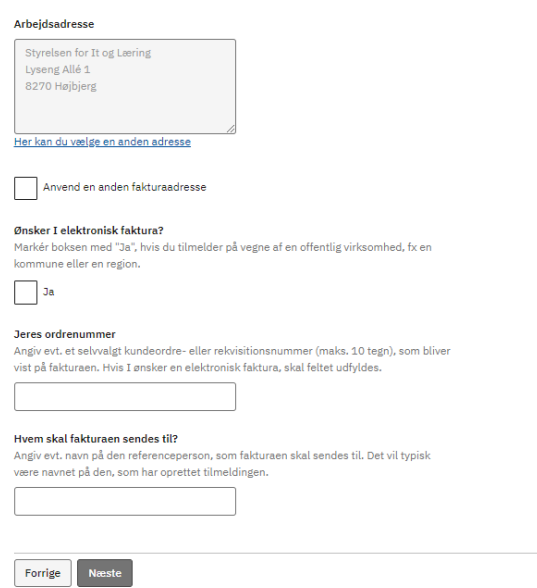

#### **Trin 7: Ansøgning om VEU-godtgørelse**

Du kan nu søge om VEU og/eller befordring. [Du kan læse mere om hvordan du laver en VEU-ansøgning](https://viden.stil.dk/pages/viewpage.action?pageId=121967316#expand-SdanlaverduenVEUansgning)  [i denne vejledning.](https://viden.stil.dk/pages/viewpage.action?pageId=121967316#expand-SdanlaverduenVEUansgning)

#### **Opsummering**

- Her kan du tjekke, om alle oplysninger er korrekte
- Du kan vælge, hvem der skal have kvitteringen på e-mail
- Din kursustilmelding og eventuelt ansøgning om godtgørelse bliver sendt, når du har afkrydset i boksene i bunden og klikket på **'Send'**.
- AUB vil dog først kunne se din ansøgning, når kurset er i gang

### **Kvittering**

- Du ser nu en kvittering. Hvis du har indtastet nogle e-mail adresser, bliver kvitteringen også sendt til de e-mails
- Tilmeldingen til kurset sendes til uddannelsesstedet. Hvis du har brug for hjælp, står der kontaktoplysninger på tilmeldingen
- Du kan afslutte nu eller fx se dine tilmeldinger ved at trykke på **'Gå til tilmeldinger'**.

## Reserver pladser til flere medarbejdere

#### **Antal kursister**

- Vælg hvor mange kursister, du vil reservere pladser til. **Bemærk:** Denne vejledning viser hvordan du reserverer pladser. Du skal bruge denne funktion, hvis du vil tilmelde mere end 1 medarbejder til et hold.
- Når du har valgt det antal kursister, du vil reservere pladser til, trykker du på **'Reserver'**.

#### **Trin 1: Holddetaljer**

Du ser nu det hold, som du er ved at reservere pladser til: Hvis du trykker på **'Flere holddetaljer'** kan du se flere oplysninger om holdet Du kan trykke på **'Vis undervisningsdage'** for at se hvilke datoer, kurset afholdes på

- Du kan printe siden, hvis du vil
- Tryk på **'Næste'** for at komme videre eller **'Tilbage'** for at rette.

### **Trin 2: Arbejds- og faktureringsoplysninger**

- Her skal du angive arbejdsadresse på dine reservationer. Du kan senere hen rette
- arbejdsadresse, når du navngiver, hvis reservationerne kommer fra forskellige arbejdsadresser Du kan også indtaste faktureringsoplysninger i dette trin.

# **Trin 3: Opsummering**

Her kan du tjekke, om alle oplysninger er korrekte. Du kan rette i oplysningerne, hvis du vil.

Reservationen bliver sendt til uddannelsesstedet, når du har afkrydset i boksene i bunden og klikket på 'Send'.

#### **Opsummering**

Kontrollér venligst, at oplysningerne er korrekte for at undgå brud på GDPR-regier. Hvis<br>du er i gang med en ny tilnnelding, eller hvis du redigerer colysningerne på en<br>delsniserende tillnelding, skal du sende tillneldinge

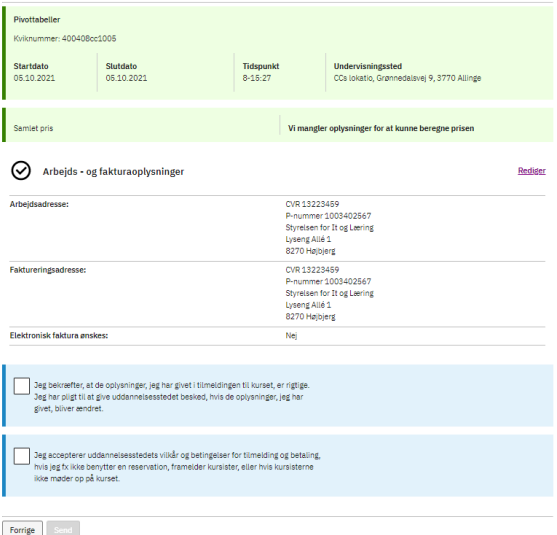

#### **Navngiv kursister**

- Når du har indsendt din reservation, får du to muligheder: Du kan enten klikke på **'Navngiv nu'** e ller du kan klikke på **'Gå til kursister'**
- Hvis du klikker på **'Navngiv nu'**, bliver du sendt til 'masseredigering'
- I masseredigering kan du udfylde kursistoplysninger for flere på én gang. [Læs evt. denne artikel](https://viden.stil.dk/pages/viewpage.action?pageId=121967307)  [om at anvende funktionen masseredigering i Voksenuddannelse.dk](https://viden.stil.dk/pages/viewpage.action?pageId=121967307)
- Hvis du klikker på **'Gå til kursister'**, kommer du til siden med virksomhedens tilmeldinger. Herfra kan du ligeledes vinge de unavngivne reservationer af, og komme til masseredigering
- Du kan også åbne hver enkelt reservation ved at klikke på **'Ikke udfyldt'** under **'Tilmelding'**. Så åbner den valgte reservation sig op, hvorfra du kan redigere kursistoplysningerne.

#### **VEU og befordring**

Undervejs i navngivningen af dine kursister, vil du få mulighed for at søge om VEU-godtgørelse og befordringstilskud. [Du kan læse mere om hvordan du laver en VEU-ansøgning i denne artikel.](https://viden.stil.dk/pages/viewpage.action?pageId=121967403)

#### **Relevante videoguides**

[Se video om reservation af pladser her](https://viden.stil.dk/display/STILVIDENOFFENTLIG/Voksenuddannelse.dk+videoguide+%7C+Reservationer).

## Ofte stillede spørgsmål

- [Log på Voksenuddannelse.dk med MitID Erhverv](https://viden.stil.dk/pages/viewpage.action?pageId=121967499)
- [Login med fuldmagt](https://viden.stil.dk/display/STILVIDENOFFENTLIG/Login+med+fuldmagt)
- [Kvitteringsmail ved reservation](https://viden.stil.dk/display/STILVIDENOFFENTLIG/Kvitteringsmail+ved+reservation)
- [Kan vores medarbejder få tilskud til kost og logi?](https://viden.stil.dk/pages/viewpage.action?pageId=121967312)
- [Hvordan afmelder eller retter man tilmeldinger](https://viden.stil.dk/display/STILVIDENOFFENTLIG/Hvordan+afmelder+eller+retter+man+tilmeldinger)
- [Hvordan bruger jeg masseredigering?](https://viden.stil.dk/pages/viewpage.action?pageId=121967307)
- [Hvad bestemmer prisen på kurset](https://viden.stil.dk/pages/viewpage.action?pageId=121967306)
- [Hvornår kan man senest ændre en reservation til en kursisttilmelding?](https://viden.stil.dk/pages/viewpage.action?pageId=132808725)

 $\frac{1}{2} \frac{1}{2} \frac{$